## ANLEITUNG LERNRAUM BERLIN

Internetadresse in Adresszeile ganz oben eingeben und öffnen (Enter)

## https://www.**[lernraum-berlin.de](https://www.lernraum-berlin.de/)**

**(lernraum-berlin.de ist ausreichend)**

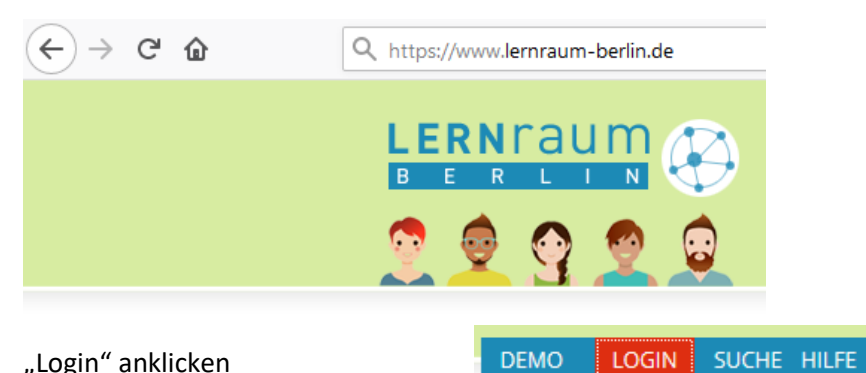

"Login" anklicken

"Verbund 1 und 2" anklicken

"Benutzerkonto anlegen"- anklicken

Anmeldedaten wählen

(sollte ausfüllbar sein, ansonsten anklicken und aufklappen) Anmeldedaten wählen Ausfüllen (Anmeldename: Vorname und Klasse z.B **Fritz4c oder 1a 1b 1c 2a … 3a…4a…5a…6a…)** Kennwort selbst wählen (Kennwortregeln beachten!

Verbund 1 und 2

Benutzerkonto anlegen

**!!! Beides aufschreiben und sicher aufbewahren!**

Weitere Details- mit wirklichen Angaben füllen (keine Nicknamen) Weitere Details (sollte ausfüllbar sein, ansonsten anklicken und aufklappen)

**!!! Datenschutz ist gewährleistet, da die Daten nur für den Benutzer sichtbar**

## **Hinweis nur für Eltern mit mehreren Kindern in unserer Schule!**

**Im Feld "Vorname" das Wort Familie einschreiben nicht die einzelnen Vornamen der Kinder. Klingt unlogisch, aber Sie würden jedes Kind mit einer anderen E-Mail- Adresse anmelden müssen. Es hat**  sich so bewährt. Im Feld | "Nachname" den korrekten Namen eintragen.

Sicherheitsfrage  $\left| \begin{array}{c} | \end{array} \right|$  , Ich bin kein Roboter" – Kästchen anklicken

Bei Vollständigkeit aller Pflichtfelder, "Neues Nutzerkonto anlegen" – anklicken

Sie erhalten unter Ihrer angegebenen Mailadresse eine Nachricht, in der Sie durch Klick auf einen Link die Anmeldung bestätigen müssen.

Im Lernraum kann man sich dann mit den gewählten Anmelddaten **anmelden** und dann folgendermaßen verfahren:

## (Kursprung)

**Kurs-ID oder –Name** 10G04 **Einschreiben**- anklicken **Einschreibeschlüssel** Klassenname z. B. 4c oder **1a 1b 1c 2a … 3a…4a…5a…6a…) Einschreiben**-Klick **Klasse auswählenFach auswählenMaterial- Aufgaben erscheinen Aufgabe anklicken und Datei anzeigenspeichern und dann ausdrucken oder nur ausdrucken**

**Dort ist auch ein Button zu sehen, den man nutzen kann, um Bearbeitetes (Scan oder Foto) zur Kontrolle zum Lehrer zu senden. Verschiedene Hilfen sind hier zu finden.** So auch diese. WIE GEBE ICH EINE AUFGABE IM LERNRAUM AB?